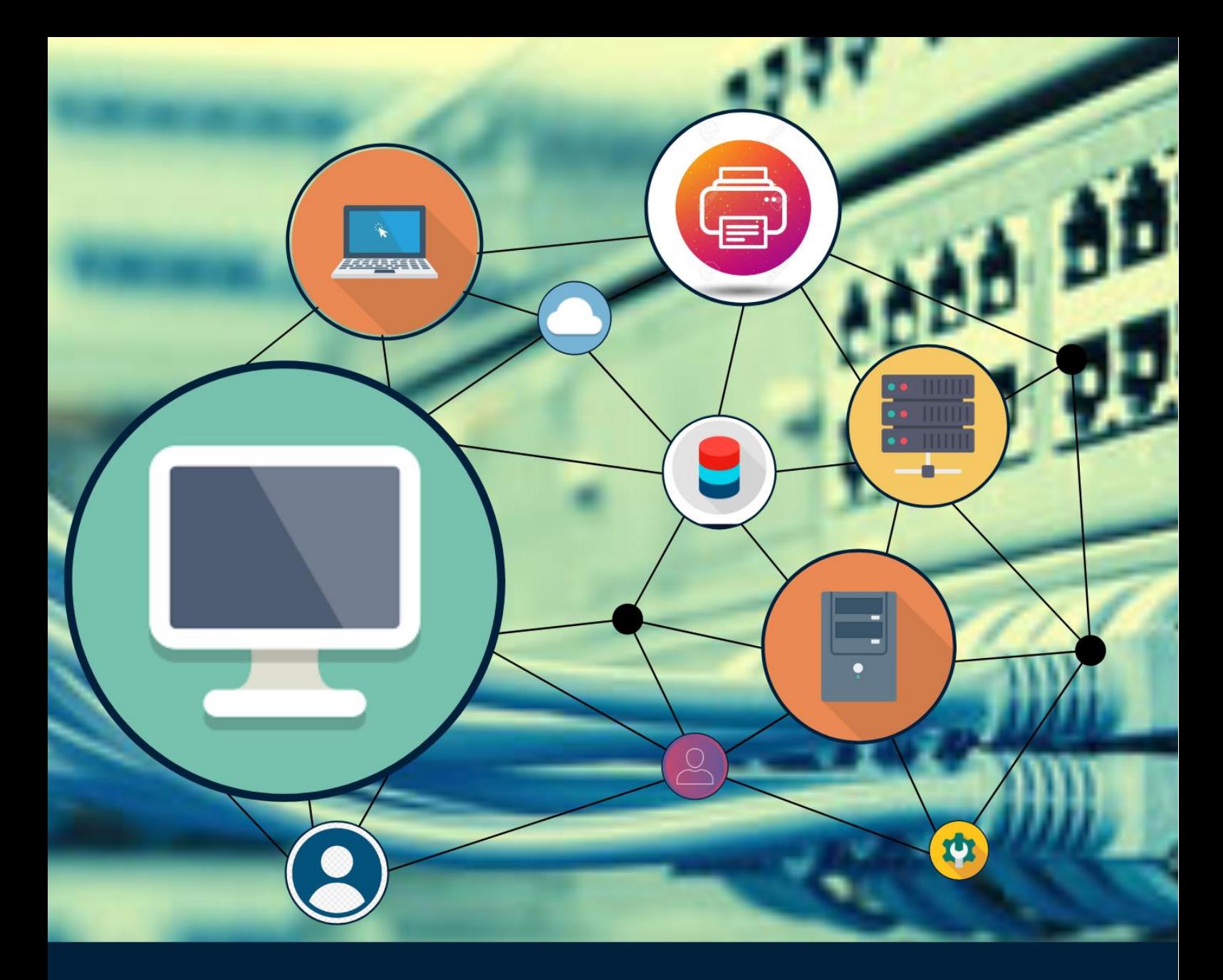

# **MODUL PRAKTIKUM JARINGAN KOMPUTER**

Disusun oleh:

Dr. Amin Hariyadi, M.T Ajib Hanani, S.Kom, M.T. Johan Ericka W.P, M.Kom

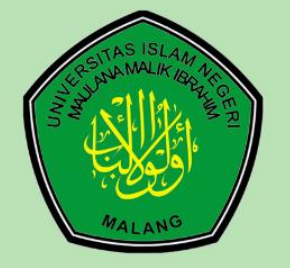

Program Studi Teknik Informatika **Fakultas Sains dan Teknologi UIN Maulana Malik Ibrahim Malang** 

# **DAFTAR ISI**

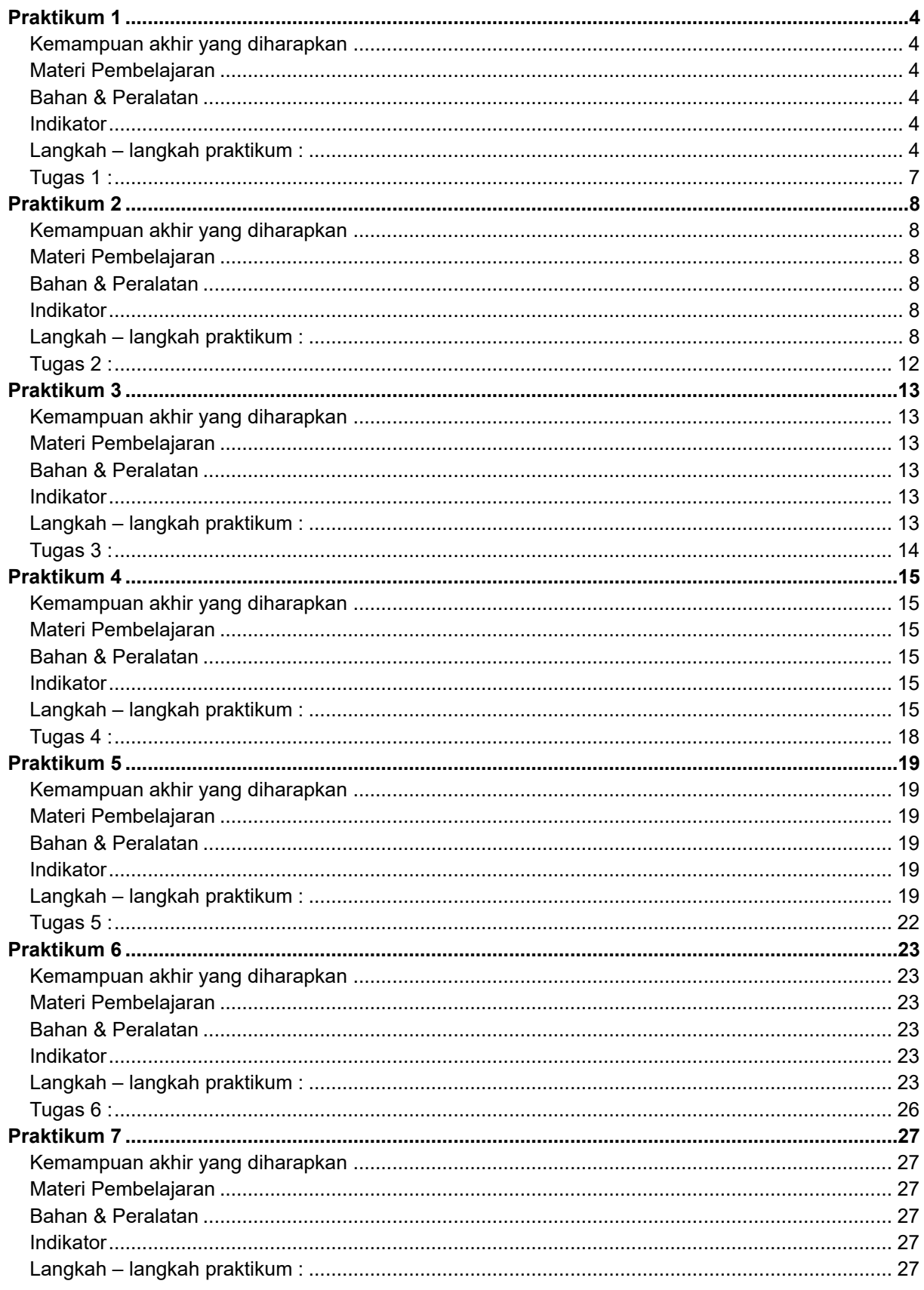

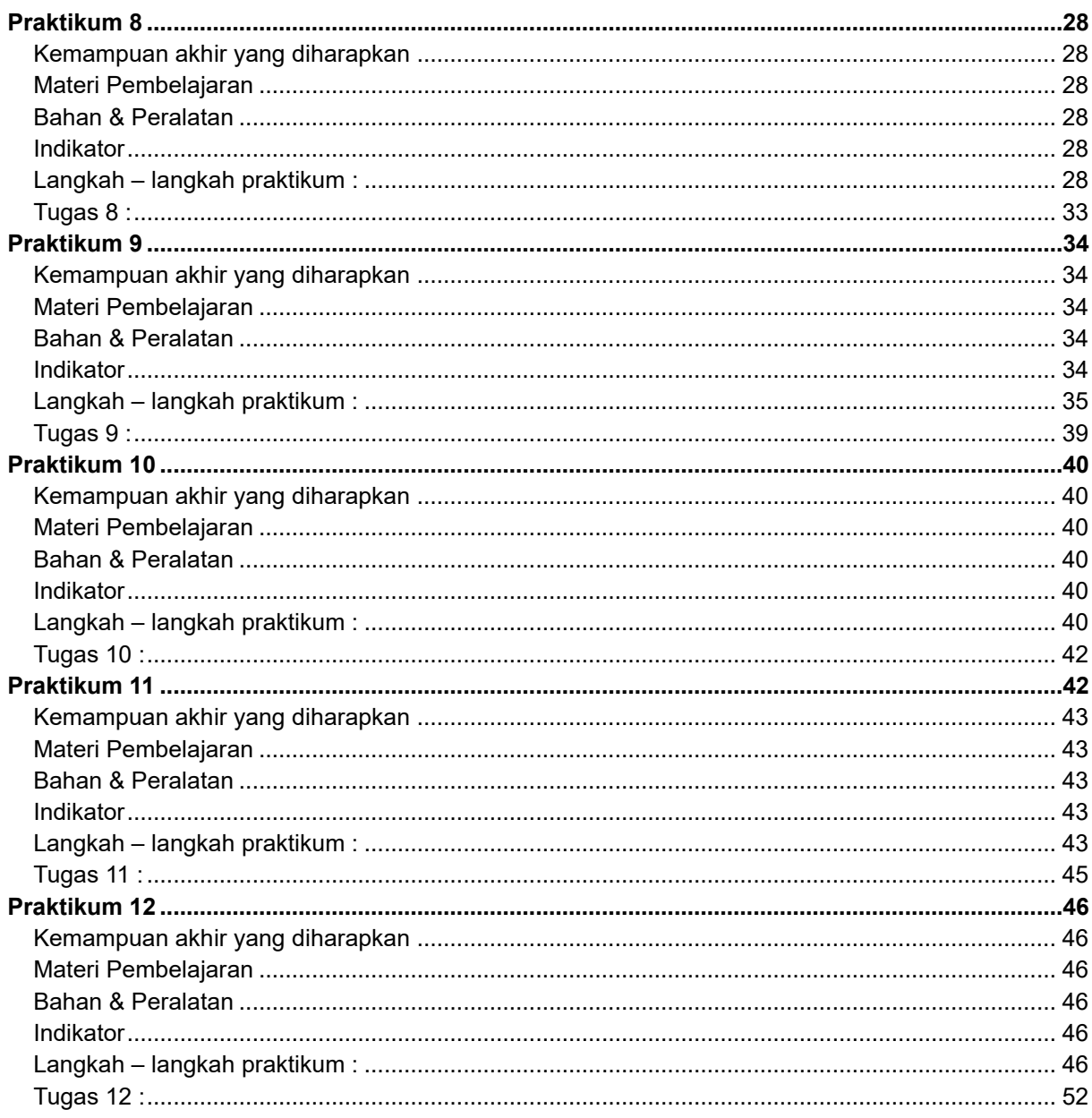

<span id="page-3-0"></span>Terminasi Kabel UTP

#### <span id="page-3-1"></span>**Kemampuan akhir yang diharapkan**

Mampu melakukan terminasi pada kabel UTP

#### <span id="page-3-2"></span>**Materi Pembelajaran**

- 1. Standar TIA/EIA 568A & TIA/EIA 568B
- 2. Konektor RJ-45
- 3. Terminasi kabel UTP

#### <span id="page-3-3"></span>**Bahan & Peralatan**

![](_page_3_Picture_153.jpeg)

#### <span id="page-3-4"></span>**Indikator**

1. Mahasiswa mampu membuat kabel LAN dengan konfigurasi *straight*.

#### <span id="page-3-5"></span>**Langkah – langkah praktikum :**

- 1. Siapkan bahan bahan & peralatan praktikum sesuai pada tabel Peralatan
- 2. Buka lapisan kabel UTP

![](_page_4_Picture_2.jpeg)

3. Atur susunan kabel sesuai dengan konfigurasi TIA/EIA 568-A & TIA/EIA 568-B

![](_page_4_Figure_4.jpeg)

TIA/EIA 568-A & TIA/EIA 568-A TIA/EIA 568-A & TIA/EIA 568-B

Keterangan :

![](_page_4_Picture_94.jpeg)

Berikut gambar yang menjelaskan mengapa diperlukan kabel cross digunakan untuk menghubungkan 2 perangkat yang sama. Jalur Tx (transmitter) pada salah satu perangkat harus terhubung ke jalur Rx (receiver) pada perangkat yang lain, sehingga komunikasi data dapat terjadi.

![](_page_5_Figure_2.jpeg)

4. Setelah di susun rapikan ujung kabel sehingga rata

![](_page_5_Picture_4.jpeg)

5. Masukkan kabel UTP yang telah diratakan ke dalam konektor RJ-45 dengan benar. Perhatikan posisi konektor RJ-45. Pastikan pin pengait berada di bawah.

![](_page_5_Picture_6.jpeg)

6. Jepit kabel di dalam konektor RJ-45 dengan menggunakan tang *crimping*. Pastikan semua kabel terjepit oleh tembaga konektor.

![](_page_6_Picture_2.jpeg)

- 7. Ulangi Langkah 2 s/d 6 pada ujung kabel yang lain.
- 8. Cek koneksi kabel dengan menggunakan LAN Tester. Pastikan seluruh lampu indikator menyala pada kedua sisi. Jika ada salah satu kabel yang belum menyala, lakukan proses crimping ulang sampai seluruh lampu pada kedua indikator LAN Tester menyala.

![](_page_6_Picture_5.jpeg)

## <span id="page-6-0"></span>**Tugas 1 :**

1. Buat laporan yang berisi langkah – langkah pelaksanaan praktikum ini disertai dengan foto – foto pendukung. Laporan di upload ke elearning dalam format file PDF.

<span id="page-7-0"></span>Menghubungkan 2 komputer dengan menggunakan kabel LAN.

#### <span id="page-7-1"></span>**Kemampuan akhir yang diharapkan**

Mampu menghubungkan 2 komputer / perangkat jaringan komputer menggunakan IP Statik.

#### <span id="page-7-2"></span>**Materi Pembelajaran**

- 1. Konfigurasi IP Address statik pada komputer
- 2. Melakukan ping untuk pengecekan koneksi kedua komputer

#### <span id="page-7-3"></span>**Bahan & Peralatan**

![](_page_7_Picture_127.jpeg)

#### <span id="page-7-4"></span>**Indikator**

1. Mahasiswa mampu menghubungkan 2 komputer menggunakan kabel LAN yang telah dibuat sebelumnya.

## <span id="page-7-5"></span>**Langkah – langkah praktikum :**

- 1. Siapkan bahan bahan & peralatan praktikum sesuai pada tabel Peralatan.
- 2. Hubungkan kedua komputer dengan menggunakan kabel LAN yang telah dibuat pada praktikum 1.

![](_page_8_Picture_2.jpeg)

3. Ubah IP Address komputer seperti gambar berikut ini

![](_page_8_Picture_87.jpeg)

IP Address = 192.168.1.1 IP Address = 192.168.1.2

![](_page_8_Picture_88.jpeg)

![](_page_8_Figure_7.jpeg)

- 4. Langkah Langkah merubah IP Address komputer secara manual (IP Statik)
	- a. Klik Start Menu ➔ Setting

![](_page_8_Figure_10.jpeg)

b. Klik menu Network & Internet

![](_page_9_Picture_2.jpeg)

c. Klik menu Ethernet ➔ Change adapter options

![](_page_9_Picture_70.jpeg)

d. Klik 2x pada icon Ethernet

![](_page_9_Picture_6.jpeg)

Keterangan :

Jika Ethernet tidak tampil pastikan driver LAN Card sudah terinstall.

e. Pastikan Internet Protocol Version 4 (TCP/IPv4) tercentang dan klik 2x

![](_page_10_Picture_61.jpeg)

- f. Masukkan informasi IP Address pada kedua komputer seperti pada soal no 3.
- 5. Cek konektivitas kedua komputer dengan perintah **ping**.
	- a. Tekan tombol **Start Menu** kemudian ketik **cmd** dan klik pada **Command Prompt**.

![](_page_10_Picture_62.jpeg)

b. Ketikkan perintah ping *ipaddress* pastikan hasilnya reply

![](_page_11_Picture_86.jpeg)

#### Keterangan :

*Ipaddress* adalah IP Address komputer tujuan.

- 6. Troubleshooting hasil ping Request Timed Out
	- a. Pastikan kedua komputer telah terhubung dengan kabel LAN (lampu di *port ethernet* menyala).
	- b. Pastikan IP Address yang dituju benar
	- c. Matikan firewall pada komputer yang dituju

#### <span id="page-11-0"></span>**Tugas 2 :**

1. Buat laporan yang berisi langkah – langkah pelaksanaan praktikum ini disertai dengan foto – foto pendukung. Laporan di upload ke elearning dalam format file PDF.

<span id="page-12-0"></span>Melakukan perhitungan subnet.

#### <span id="page-12-1"></span>**Kemampuan akhir yang diharapkan**

Mampu melakukan perhitungan subnet pada jaringan komputer.

#### <span id="page-12-2"></span>**Materi Pembelajaran**

1. Melakukan perhitungan subnet.

#### <span id="page-12-3"></span>**Bahan & Peralatan**

![](_page_12_Picture_124.jpeg)

#### <span id="page-12-4"></span>**Indikator**

1. Mahasiswa mampu melakuan perhitungan subnet.

#### <span id="page-12-5"></span>**Langkah – langkah praktikum :**

- 1. Siapkan bahan bahan & peralatan praktikum sesuai pada tabel Peralatan.
- 2. Buat perhitungan subnetting dengan kebutuhan sebagai berikut :
	- a. Jumlah komputer sejumlah angka NIM terakhir anda + 2 (jika 0 dianggap 1).
	- b. Gunakan IP Address kelas C.
	- c. Segmen network terakhir (ke-3) menggunakan IP Address sesuai angka pada NIM terakhir anda.
- 3. Perhitungan subnetting di kumpulkan dalam format PDF di elearning.

## <span id="page-13-0"></span>**Tugas 3 :**

1. Buat laporan yang berisi langkah – langkah pelaksanaan praktikum ini. Laporan di upload ke elearning dalam format file PDF.

<span id="page-14-0"></span>Mendesain topologi LAN

#### <span id="page-14-1"></span>**Kemampuan akhir yang diharapkan**

Mampu mendesain dan mensimulasikan topologi STAR pada simulator.

#### <span id="page-14-2"></span>**Materi Pembelajaran**

- 1. Menggunakan simulator Packet Tracer
- 2. Mendesain dan mensimulasikan topologi STAR

#### <span id="page-14-3"></span>**Bahan & Peralatan**

![](_page_14_Picture_134.jpeg)

#### <span id="page-14-4"></span>**Indikator**

1. Mahasiswa mampu mensimulasikan topologi STAR pada packet tracer.

#### <span id="page-14-5"></span>**Langkah – langkah praktikum :**

- 1. Siapkan bahan bahan & peralatan praktikum sesuai pada tabel Peralatan.
- 2. Buat akun di<https://www.netacad.com/> dan download Packet Tracer (jika belum terinstall di komputer anda)
- 3. Disarankan mengerjakan course Getting Started with Cisco Packet Tracer <https://skillsforall.com/course/getting-started-cisco-packet-tracer> sebelum melanjutkan modul ini.
- 4. Buat simulasi jaringan komputer sesuai hasil perhitungan subnetting pada praktikum 3.
	- a. Menambahkan komputer

Klik pada icon *End Device* pada menu di bawah, kemudian *drag* (klik & tahan) **PC** kemudian geser ke lembar kerja kemudian *drop* (lepaskan klik). Ulangi sejumlah komputer yang akan disimulasikan.

![](_page_15_Picture_145.jpeg)

b. Menambahkan switch

Klik pada icon *Network Devices* kemudian klik pada *Switches* dan *drag* (klik & tahan) **PT-Switch** kemudian geser ke lembar kerja kemudian *drop* (lepaskan klik).

![](_page_15_Figure_8.jpeg)

c. Menghubungkan komputer ke switch

Klik pada icon *Connection* kemudian klik pada icon kabel *straight-through.*

![](_page_15_Figure_11.jpeg)

Klik pada PC1 kemudian pilih **FastEthernet0**. Klik pada *switch* kemudian pilih **FastEthernet0/1.** 

![](_page_15_Figure_13.jpeg)

Ulangi sampai semua komputer terhubung ke switch dan pada kabel kedua ujung kabel LAN memiliki icon segitiga hijau.

![](_page_16_Figure_2.jpeg)

Jika masih ada yang tampil icon lingkaran warna orange silahkan klik tombol Fast Forward di bawah Ilme: 00:18:59 [O] sampai lingkaran orange pada kabel berubah menjadi segitiga hijau.

d. Mengkonfigurasi IP Address pada komputer

Klik pada **PC1** kemudian klik pada tab **Desktop** dan pilih **IP Configuration**

![](_page_16_Picture_6.jpeg)

Pastikan memilih IP Configuration Static kemudian masukkan IP Address sesuai dengan perhitungan pada praktikum 3.

![](_page_16_Picture_72.jpeg)

Ulangi Langkah diatas sampai seluruh komputer memiliki IP Address sesuai dengan perhitungan subnetting pada praktikum 3.

e. Ping

Klik pada **PC1** kemudian klik pada tab **Desktop** dan klik pada **Command Prompt**.

![](_page_17_Figure_4.jpeg)

Ketikan perintah **ping ipaddress PC2** (contoh : **ping 192.168.1.2**).

```
Pastikan hasilnya reply from ipaddress PC2.
```
![](_page_17_Picture_103.jpeg)

Ulangi langkah diatas untuk semua komputer dan pastikan semua komputer dapat saling **ping** dengan hasil **reply**.

#### <span id="page-17-0"></span>**Tugas 4 :**

1. Buat laporan yang berisi langkah – langkah pelaksanaan praktikum ini disertai dengan foto – foto pendukung. Laporan di upload ke elearning dalam format file PDF.

<span id="page-18-0"></span>Analisa paket ICMP & DNS di Jaringan komputer.

#### <span id="page-18-1"></span>**Kemampuan akhir yang diharapkan**

Mampu menganalisa paket ICMP & DNS di jaringan komputer.

#### <span id="page-18-2"></span>**Materi Pembelajaran**

- 1. Menggunakan software Wire Shark
- 2. Analisa Packet Data Unit

#### <span id="page-18-3"></span>**Bahan & Peralatan**

![](_page_18_Picture_137.jpeg)

#### <span id="page-18-4"></span>**Indikator**

- 1. Mahasiswa mampu menganalisa paket ICMP pada jaringan komputer.
- 2. Mahasiswa mampu menganalisa paket DNS pada jaringan komputer.

#### <span id="page-18-5"></span>**Langkah – langkah praktikum :**

- 1. Siapkan bahan bahan & peralatan praktikum sesuai pada tabel Peralatan.
- 2. Download & *install software* Wire Shark dar[i https://www.wireshark.org/](https://www.wireshark.org/) (jika belum terinstall di komputer anda).
- 3. Jalankan wireshark kemudian klik 2x pada interface Ethernet.

![](_page_19_Picture_75.jpeg)

4. Buka **Command Prompt (cmd)** kemudian ketikkan **ping** ke **uin-malang.ac.id**.

pastikan Wireshark dalam posisi aktif / monitoring.

![](_page_19_Picture_76.jpeg)

5. Klik pada tombol Stop Capturing Packet untuk menghentikan Wireshark dalam mengambil data dari jaringan komputer.

![](_page_19_Figure_7.jpeg)

6. Ketikkan icmp pada kolom filter untuk menampilkan hanya paket ICMP

![](_page_19_Picture_77.jpeg)

7. Klik pada salah satu frame kemudian Analisa isi dari frame tersebut di bagian bawah Wireshark.

![](_page_20_Picture_57.jpeg)

8. Aktifkan kembali Wireshark dengan klik icon segitiga biru. Klik save dan simpan

dengan nama icmp.

![](_page_20_Picture_58.jpeg)

9. Buka browser kemudian akses website [https://diktis.kemenag.go.id](https://diktis.kemenag.go.id/) dari browser anda.

![](_page_20_Picture_59.jpeg)

10.Stop kembali wireshark kemudian ketikkan dns pada kolom filter di wireshark. Kemudian cari frame diktis.kemenag.go.id pada kolom info

![](_page_21_Picture_51.jpeg)

11.Klik pada window bagian bawah untuk menganalisa frame tersebut.

![](_page_21_Picture_52.jpeg)

## <span id="page-21-0"></span>**Tugas 5 :**

1. Buat laporan yang berisi langkah – langkah pelaksanaan praktikum ini disertai dengan foto – foto pendukung. Laporan di upload ke elearning dalam format file PDF.

<span id="page-22-0"></span>Konfigurasi Access Point.

#### <span id="page-22-1"></span>**Kemampuan akhir yang diharapkan**

Mampu melakukan konfigurasi Access Point.

## <span id="page-22-2"></span>**Materi Pembelajaran**

1. Konfigurasi Access Point

#### <span id="page-22-3"></span>**Bahan & Peralatan**

![](_page_22_Picture_130.jpeg)

#### <span id="page-22-4"></span>**Indikator**

1. Mahasiswa mampu mengkonfigurasi Access Point mode AP-Router

#### <span id="page-22-5"></span>**Langkah – langkah praktikum :**

- 1. Siapkan bahan bahan & peralatan praktikum sesuai pada tabel Peralatan.
- 2. Hubungkan Access Point ke jaringan komputer LAB pada port berwarna biru dan Access Point ke komputer pada salah satu port berwarna orange.

![](_page_22_Figure_15.jpeg)

3. Hubungkan Access Point ke adaptor kemudian tekan tombol reset +/- 10 detik sampai semua lampu indikator menyala kemudian mati. Tunggu sampai proses reset selesai. Jika reset berhasil akan ada WIFI dengan nama TP-LINK\_xxxx (xxxx = 4 digit terakhir MAC Address Access Point, cek di body Access Point bagian bawah).

![](_page_23_Figure_3.jpeg)

4. Buka alamat [http://tplinkwifi.net](http://tplinkwifi.net/) melalui web browser anda. Akan tampil login page Access Point.

![](_page_23_Picture_91.jpeg)

5. Masuk dengan menggunakan username admin dan password admin (default).

![](_page_23_Picture_92.jpeg)

6. Klik menu Basic ➔ Internet ➔ WAN ➔ Internet Access

![](_page_24_Picture_49.jpeg)

7. Pilih WAN Only kemudian klik SAVE

![](_page_24_Picture_50.jpeg)

8. Klik menu WAN, akan tampil IP Address dari Router Fakultas. Jika belum tampil klik tombol **Detect**.

![](_page_24_Picture_51.jpeg)

9. Klik menu Wireless, pastikan wireless pada posisi ON (aktif). Masukkan SSID & Password WiFi sesuai dengan NIM anda.

![](_page_25_Picture_89.jpeg)

10.Cek pada WiFi, pastikan SSID yang telah di set terdeteksi. Konek ke SSID tersebut dengan penggunakan password yang telah di set sebelumnya.

![](_page_25_Picture_4.jpeg)

11.Cobalah untuk mengakses internet menggunakan wifi tersebut

#### <span id="page-25-0"></span>**Tugas 6 :**

1. Buat laporan yang berisi langkah – langkah pelaksanaan praktikum ini disertai dengan foto – foto pendukung. Laporan di upload ke elearning dalam format file PDF.

<span id="page-26-0"></span>Ujian Tengah Semester

#### <span id="page-26-1"></span>**Kemampuan akhir yang diharapkan**

Mampu mendesain topologi jaringan komputer, melakukan perhitungan subnetting dan mensimulasikan desain topologi yang dibuat pada simulator.

#### <span id="page-26-2"></span>**Materi Pembelajaran**

- 1. Topologi jaringan komputer
- 2. Subnetting
- 3. Simulasi jaringan komputer

#### <span id="page-26-3"></span>**Bahan & Peralatan**

![](_page_26_Picture_121.jpeg)

#### <span id="page-26-4"></span>**Indikator**

1. Mahasiswa mampu mendesain topologi jaringan komputer, melakukan perhitungan subnetting dan mensimulasikan desain topologi yang dibuat pada simulator

#### <span id="page-26-5"></span>**Langkah – langkah praktikum :**

<span id="page-26-6"></span>1. Kerjakan soal yang telah disiapkan di elearning.

Konfigurasi dasar Mikrotik Router Board.

#### <span id="page-27-0"></span>**Kemampuan akhir yang diharapkan**

Mampu melakukan konfigurasi dasar Mikrotik Router Board.

#### <span id="page-27-1"></span>**Materi Pembelajaran**

- 1. Terhubung ke mikrotik menggunakan software WinBox
- 2. Melakukan hard & soft reset Mikrotik RouterBoard
- 3. Melakukan backup & restore

#### <span id="page-27-2"></span>**Bahan & Peralatan**

![](_page_27_Picture_149.jpeg)

#### <span id="page-27-3"></span>**Indikator**

- 1. Mahasiswa mampu terhubung ke mikrotik menggunakan software WinBox
- 2. Mahasiswa mampu melakukan hard & soft reset Mikrotik RouterBoard
- 3. Mahasiswa mampu mengkonfigurasi Bridge
- 4. Mahasiswa mampu melakukan backup & restore

#### <span id="page-27-4"></span>**Langkah – langkah praktikum :**

- 1. Siapkan bahan bahan & peralatan praktikum sesuai pada tabel Peralatan.
- 2. Download software WinBox dari [https://mikrotik.com](https://mikrotik.com/) jika di komputer belum ada.
- 3. Hard reset routerboard
	- a. Tekan & tahan tombol RES / USR pada RouterBoard.

![](_page_28_Picture_4.jpeg)

- b. Tancapkan adaptor ke sumber listrik
- c. Tunggu beberapa detik sampai lampu indikator ACT berkedip2
- d. Lepaskan tombol RES / USR
- e. Tunggu beberapa detik sampai semua lampu indikator menyala bersamaan kemudian mati.
- 4. Hubungkan komputer ke Mikrotik
	- a. Hubungkan komputer dengan Mikrotik pada Eth2 menggunakan kabel LAN yang dibuat pada Praktikum 1.

![](_page_28_Picture_11.jpeg)

b. Buka winbox dan klik pada tab Neighbors. Seharusnya Mikrotik yang terhubung ke komputer akan tampil.

![](_page_28_Picture_105.jpeg)

c. Klik pada MAC Address (untuk terhubung melalui Layer-2) atau IP Address (untuk terhubung melalui Layer-3) kemudian klik **Connect**. *Username* default admin & *password* kosong. Anda akan masuk ke system Mikrotik. Jika terdapat informasi *default setting*, klik OK.

![](_page_29_Picture_138.jpeg)

d. Jika terdapat pesan error "ERROR : router does not support secure connection" maka aktifkan legacy mode pada menu Tools ➔ Legacy mode.

![](_page_29_Picture_139.jpeg)

- 5. Soft reset Mikrotik TANPA default setting
	- a. Klik pada menu System  $\rightarrow$  Reset Configuration  $\rightarrow \checkmark$  No Default Configuration
		- ➔ Reset Configuration ➔ Yes

![](_page_29_Picture_9.jpeg)

b. Tunggu beberapa saat kemudian buka winbox kembali. Pastikan kali ini IP Address Mikrotik adalah 0.0.0.0. Jika IP Address Mikrotik yang tampil di Winbox belum 0.0.0.0 maka reset gagal. Ulangi kembali proses *hard / soft reset*.

![](_page_30_Picture_100.jpeg)

- c. Klik pada MAC Address kemudian klik tombol Connect untuk masuk kembali kedalam system Mikrotik.
- 6. Mengkonfigurasi Bridge
	- a. Klik menu Bridge ➔ +

![](_page_30_Picture_101.jpeg)

b. Beri nama BR\_LAN → OK

| New Interface |                 |  |         |  |        |
|---------------|-----------------|--|---------|--|--------|
| General       | STP VLAN Status |  | Traffic |  | OK     |
| Name: BR_LAN  |                 |  |         |  | Cancel |
|               | Type: Bridge    |  |         |  | Apply  |

c. Klik tab Ports  $\rightarrow +$ 

![](_page_30_Picture_10.jpeg)

d. Pilih Interface ether2 & Bridge BR\_LAN ➔ OK

![](_page_30_Picture_102.jpeg)

e. Ulangi langkah D sehingga semua ether masuk kedalam BR\_LAN **KECUALI** ether1 (terhubung ke Lab. Jarkom)

![](_page_31_Picture_83.jpeg)

- 7. Merubah identitas Mikrotik
	- a. Klik menu System ➔ Identity ➔ masukkan NIM anda ➔ OK

![](_page_31_Picture_84.jpeg)

- 8. Backup
	- a. Klik pada menu Files ➔ Backup

![](_page_31_Picture_85.jpeg)

b. Beri nama backup **Praktikum8\_NIM** kemudian klik Backup. Hasil Backup akan tampil di File List.

![](_page_31_Picture_86.jpeg)

c. Download hasil backup ke komputer anda dengan klik kanan pada file Praktikum8\_NIM.backup kemudian pilih download.

![](_page_32_Picture_2.jpeg)

- 9. Restore
	- a. Klik pada menu Files ➔ Upload ➔ pilih file backup di komputer.

![](_page_32_Picture_95.jpeg)

b. Klik pada file Praktikum8 NIM.backup kemudian klik Restore → Restore →

Yes

![](_page_32_Picture_96.jpeg)

c. Tunggu beberapa saat, Mikrotik akan restart untuk memasukkan konfigurasi dari file backup.

#### <span id="page-32-0"></span>**Tugas 8 :**

1. Upload file backup anda ke elearning.

<span id="page-33-0"></span>Konfigurasi DHCP Server & DHCP Client

#### <span id="page-33-1"></span>**Kemampuan akhir yang diharapkan**

Mampu melakukan konfigurasi DHCP Client & Server.

#### <span id="page-33-2"></span>**Materi Pembelajaran**

- 1. Terhubung ke mikrotik menggunakan software WinBox
- 2. Melakukan konfigurasi DHCP client
- 3. Melakukan konfigurasi DHCP server

#### <span id="page-33-3"></span>**Bahan & Peralatan**

![](_page_33_Picture_123.jpeg)

#### <span id="page-33-4"></span>**Indikator**

- 1. Mahasiswa mampu terhubung ke mikrotik menggunakan software WinBox
- 2. Mahasiswa mampu melakukan konfigurasi DHCP client
- 3. Mahasiswa mampu melakukan konfigurasi DHCP server

#### <span id="page-34-0"></span>**Langkah – langkah praktikum :**

- 1. Siapkan bahan bahan & peralatan praktikum sesuai pada tabel Peralatan.
- 2. Download software WinBox dari [https://mikrotik.com](https://mikrotik.com/) jika di komputer belum ada.
- 3. Hubungkan Ether-1 Mikrotik ke jaringan komputer LAB
- 4. Hubungkan Ether-2 Mikrotik ke komputer

![](_page_34_Figure_7.jpeg)

- 5. Restore setting Praktikum 8 ke Mikrotik
- 6. Setting DHCP Client
	- a. Klik pada menu IP  $\rightarrow$  DHCP Client  $\rightarrow$   $+$

![](_page_34_Picture_141.jpeg)

- b. Pastikan konfigurasi seperti berikut ini :
	- Interface = ether1 (terhubung ke LAN lab. Jaringan Komputer)
	- Use Peer DNS  $\checkmark$
	- Use Peer NTP  $\checkmark$
	- Add default router = yes

![](_page_34_Picture_142.jpeg)

c. Pastikan pada window DHCP Client status ether1 bound (mendapatkan IP Address dari Router Fakultas)

![](_page_35_Figure_2.jpeg)

- 7. Tes koneksi internet dari Mikrotik
	- a. Klik menu Tools ➔ Ping ➔ Start
		- Ping To = 1.1.1.1 (DNS Cloudflare)
		- Interface = ether1 (terhubung ke jaringan komputer lab.)

![](_page_35_Picture_109.jpeg)

b. Pastikan mendapat **Reply** dari 1.1.1.1 artinya Mikrotik anda sudah dapat mengakses internet.

![](_page_35_Picture_110.jpeg)

- 8. Setting DHCP Server
	- a. Klik pada menu IP  $\rightarrow$  Addresses  $\rightarrow$  +

![](_page_35_Picture_111.jpeg)

b. Masukkan IP Address kelas C

- Address = 192.168.**X**.1/24
- Interface = BR\_LAN
- Klik Apply

Keterangan :

**X** = angka terakhir NIM anda

![](_page_36_Picture_110.jpeg)

c. Maka di Address List akan tampil 2 subnet yang berbeda pada ether1 dan ether2.

![](_page_36_Picture_111.jpeg)

Keterangan :

Huruf **D** di depan ether1 menandakan IP Address tersebut didapatkan dari DHCP server.

d. Klik menu **IP** ➔ **DHCP Server** ➔ **DHCP Setup**

![](_page_36_Picture_112.jpeg)

e. **DHCP Server interface** BR\_LAN ➔ Next

![](_page_36_Picture_113.jpeg)

f. **DHCP Address Space** sesuai dengan subnet ether2 (otomatis) ➔ Next

![](_page_37_Picture_3.jpeg)

g. **Gateway for DHCP Network** sesuai dengan subnet ether2 (otomatis) ➔ Next

![](_page_37_Picture_90.jpeg)

h. **Address to giveout** sesuai dengan subnet ether2 (otomatis) ➔ Next

![](_page_37_Picture_91.jpeg)

i. **DNS Servers** sesuai dengan Router Fakultas (otomatis) ➔ Next

![](_page_37_Picture_92.jpeg)

j. Lease Time 00:10:00 (10 menit) otomatis  $\rightarrow$  Next

![](_page_37_Picture_93.jpeg)

k. Setup selesai, pada window DHCP Server akan tampil dhcp1

![](_page_38_Picture_102.jpeg)

l. Pada tab Leases akan tampil komputer yang mendapatkan IP Address dari Mikrotik.

![](_page_38_Picture_103.jpeg)

m. Buka **Command Prompt (cmd)** ketikkan perintah **ipconfig** maka akan tampil IP Address komputer anda. Pastikan sama dengan IP Address tab

Leases Mikrotik.

![](_page_38_Picture_104.jpeg)

n. Dari **Command Prompt (cmd)** Ping ke Mikrotik (gateway), pastikan mendapatkan hasil **Reply from gateway**.

![](_page_38_Picture_105.jpeg)

9. Lakukan backup dengan nama Praktikum9\_NIM dan simpan di komputer anda.

![](_page_38_Picture_106.jpeg)

#### <span id="page-38-0"></span>**Tugas 9 :**

1. Upload file backup anda ke elearning.

<span id="page-39-0"></span>Konfigurasi Dynamic Routing & Firewall

#### <span id="page-39-1"></span>**Kemampuan akhir yang diharapkan**

Mampu melakukan konfigurasi Dynamic Routing & Firewall

#### <span id="page-39-2"></span>**Materi Pembelajaran**

- 1. Dynamic Routing (NAT)
- 2. Simple Firewall rule

#### <span id="page-39-3"></span>**Bahan & Peralatan**

![](_page_39_Picture_143.jpeg)

#### <span id="page-39-4"></span>**Indikator**

- 1. Mahasiswa mampu mengkonfigurasi Dynamic Routing (NAT)
- 2. Mahasiswa mampu membuat simple Firewall rule

#### <span id="page-39-5"></span>**Langkah – langkah praktikum :**

- 1. Siapkan bahan bahan & peralatan praktikum sesuai pada tabel Peralatan.
- 2. Download software WinBox dari [https://mikrotik.com](https://mikrotik.com/) jika di komputer belum ada.
- 3. Restore file backup praktikum 9 anda.
- 4. Menghubungkan komputer ke internet melalui Mikrotik.
	- a. IP  $\rightarrow$  Firewall  $\rightarrow$  NAT  $\rightarrow$  +

![](_page_40_Picture_109.jpeg)

- b. Konfigurasi
	- Chain = srcnat
	- Action = masquerade

![](_page_40_Picture_110.jpeg)

c. Akan tampil rule baru di Firewall ➔ NAT dengan conter Bytes & Packet berjalan.

![](_page_40_Picture_111.jpeg)

d. Lakukan pengecekan koneksi internet melalui Command Prompt (cmd) dengan perintah **ping elearning.uin-malang.ac.id**. Pastikan anda mendapatkan pesan **Reply from** …

![](_page_40_Picture_112.jpeg)

e. Cobalah untuk mengakses internet menggunakan browser di komputer anda dan perhatikan counter Bytes & Packets di Firewall Mikrotik.

- 5. Membuat firewall untuk block paket ICMP
	- a. Klik menu IP  $\rightarrow$  Firewall  $\rightarrow$  Filter Rules  $\rightarrow$   $^+$

![](_page_41_Picture_121.jpeg)

- b. Konfigurasi firewall
	- Chain = forward
	- Protocol = icmp
	- Action = drop

![](_page_41_Picture_122.jpeg)

c. Tes ping melalui Command Prompt (cmd)

![](_page_41_Picture_11.jpeg)

6. Backup konfigurasi anda dengan nama Praktikum10\_NIM dan download ke komputer anda.

#### <span id="page-41-0"></span>**Tugas 10 :**

<span id="page-41-1"></span>1. Upload file backup anda ke elearning.

Konfigurasi Simple Queue

#### <span id="page-42-0"></span>**Kemampuan akhir yang diharapkan**

Mampu melakukan konfigurasi Simple Queue

#### <span id="page-42-1"></span>**Materi Pembelajaran**

1. Simple Queue

#### <span id="page-42-2"></span>**Bahan & Peralatan**

![](_page_42_Picture_149.jpeg)

#### <span id="page-42-3"></span>**Indikator**

1. Mahasiswa mampu mengkonfigurasi Simple Queue

#### <span id="page-42-4"></span>**Langkah – langkah praktikum :**

- 1. Siapkan bahan bahan & peralatan praktikum sesuai pada tabel Peralatan.
- 2. Download software WinBox dari [https://mikrotik.com](https://mikrotik.com/) jika di komputer belum ada.
- 3. Restore Praktikum10\_NIM ke Mikrotik.
- 4. Tes koneksi internet komputer
	- a. Buka alamat<https://www.speedtest.net/> melalui web browser anda dan klik GO untuk melakukan speedtest.

![](_page_43_Picture_2.jpeg)

- 5. Membuat Simple Queue
	- a. Klik menu Queue  $\rightarrow$  Simple Queue  $\rightarrow$  +

![](_page_43_Picture_94.jpeg)

- b. Konfigurasi Simple Queue
	- Name = 5Mbps
	- $Target = 0.0.0.0/0$
	- Target Upload Max Limit 5 M
	- Target Download Max Limit 5M

![](_page_43_Picture_95.jpeg)

6. Lakukan speedtest ulang dan perhatikan pada window Simple Queue

![](_page_44_Picture_59.jpeg)

Keterangan :

Merah = bandwidth lebih dari 50% limit

Kuning = bandwidth sekitar 50% limit

Hijau = bandwidth kurang dari 50% limit

7. Backup konfigurasi anda dengan nama Praktikum11\_NIM dan download ke komputer anda.

## <span id="page-44-0"></span>**Tugas 11 :**

1. Upload file backup anda ke elearning.

<span id="page-45-0"></span>Konfigurasi Hotspot

#### <span id="page-45-1"></span>**Kemampuan akhir yang diharapkan**

Mampu melakukan konfigurasi Hotspot

## <span id="page-45-2"></span>**Materi Pembelajaran**

1. Konfigurasi Hotspot

#### <span id="page-45-3"></span>**Bahan & Peralatan**

![](_page_45_Picture_152.jpeg)

#### <span id="page-45-4"></span>**Indikator**

1. Mahasiswa mampu mengkonfigurasi Hotspot

#### <span id="page-45-5"></span>**Langkah – langkah praktikum :**

- 1. Siapkan bahan bahan & peralatan praktikum sesuai pada tabel Peralatan.
- 2. Download software WinBox dari [https://mikrotik.com](https://mikrotik.com/) jika di komputer belum ada.
- 3. Restore **Praktikum10\_NIM** ke Mikrotik.
- 4. Mengkonfigurasi Hotspot
	- a. Klik menu IP ➔ Hotspot ➔ Hotspot Setup

![](_page_46_Picture_70.jpeg)

b. Hotspot Interface = BR\_LAN  $\rightarrow$  Next

![](_page_46_Picture_71.jpeg)

c. Local Address Network (otomatis sesuai konfigurasi DHCP Server) ➔ centang Masquerade Network ➔ Next

![](_page_46_Picture_72.jpeg)

d. Address Pool of Network (otomatis sesuai konfigurasi DHCP Server) ➔ Next

![](_page_46_Picture_73.jpeg)

e. Select certificate = None ➔ Next

![](_page_47_Picture_2.jpeg)

f. SMTP Server =  $0.0.0.0 \rightarrow$  Next

![](_page_47_Picture_81.jpeg)

g. DNS Server = IP Mikrotik / gateway  $\rightarrow$  Next

![](_page_47_Picture_82.jpeg)

h. DNS Name = login.123456789.com (123456789 = NIM anda)

![](_page_47_Picture_8.jpeg)

i. Name of Local hostpot user = NIM anda, password = NIM anda

![](_page_47_Picture_83.jpeg)

#### 5. Tes hotspot

a. Buka web browser anda, maka seharusnya akan tampil login page. Jika tidak tampil akses alamat [http://login.123456789.com](http://login.123456789.com/)

![](_page_48_Picture_4.jpeg)

- b. Silahkan login dengan menggunakan username & password yang telah dibuat sebelumnya.
- c. Untuk melihat status pemakaian internet, buka halaman <http://login.123456789.com/status>

Welcome 123456789!

![](_page_48_Picture_99.jpeg)

log off

- 6. Membuat user profile (pembatasan bandwidth)
	- a. Klik menu IP ➔ Hotspot ➔ User Profile ➔ +

![](_page_49_Picture_2.jpeg)

- b. Buat rule sebagai berikut :
	- Name = mahasiswa
	- Rate Limit = 5M/5M
	- Mac Cookie timeout = 00:10:00

![](_page_49_Picture_106.jpeg)

#### 7. Buat user baru

a. Klik menu IP ➔ Hotspot ➔ Users ➔ +

![](_page_49_Picture_107.jpeg)

b. Buat user baru dengan profile mahasiswa

![](_page_50_Picture_94.jpeg)

- 8. Menghapus cookie aktif
	- a. Klik menu IP ➔ Hotspot ➔ Cookie ➔ Klik pada cookie aktif ➔ -

![](_page_50_Picture_95.jpeg)

- b. Buka halaman<http://login.123456789.com/status> dan klik logoff
- c. Login kembali dengan menggunakan user yang baru dibuat (profile mahasiswa)

![](_page_50_Picture_96.jpeg)

Powered by MikroTik RouterOS

d. Lakukan speedtest dan amati pada menu Queue

![](_page_50_Picture_97.jpeg)

9. Backup konfigurasi anda dengan nama Praktikum12\_NIM dan download ke komputer anda.

## <span id="page-51-0"></span>**Tugas 12 :**

1. Upload file backup anda ke elearning.